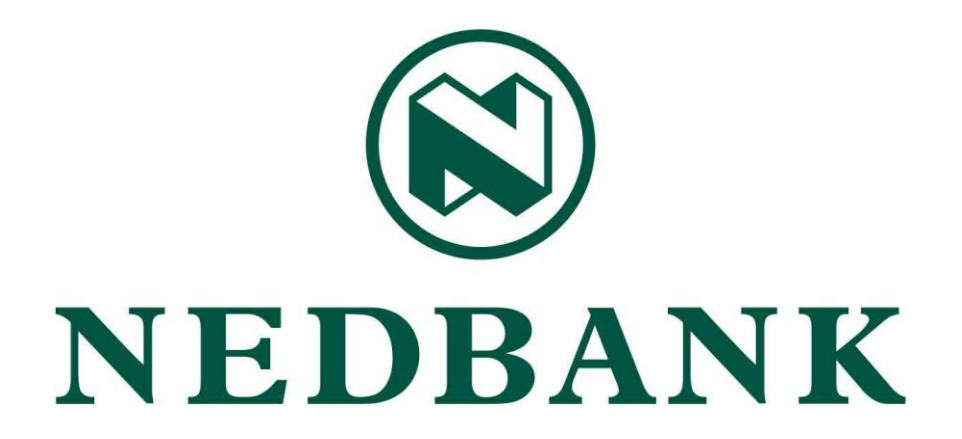

## **ADD WIREITTM AS A ONCE OFF BENEFICIARY**

Update 2.0

## **WireITTM Registration & Token Purchase Guide (NEDBANK)**

First, send **"your 11 digit meter number"** to **36073** to register with WireITTM .

Note that there is a R5 fee charged for this SMS.

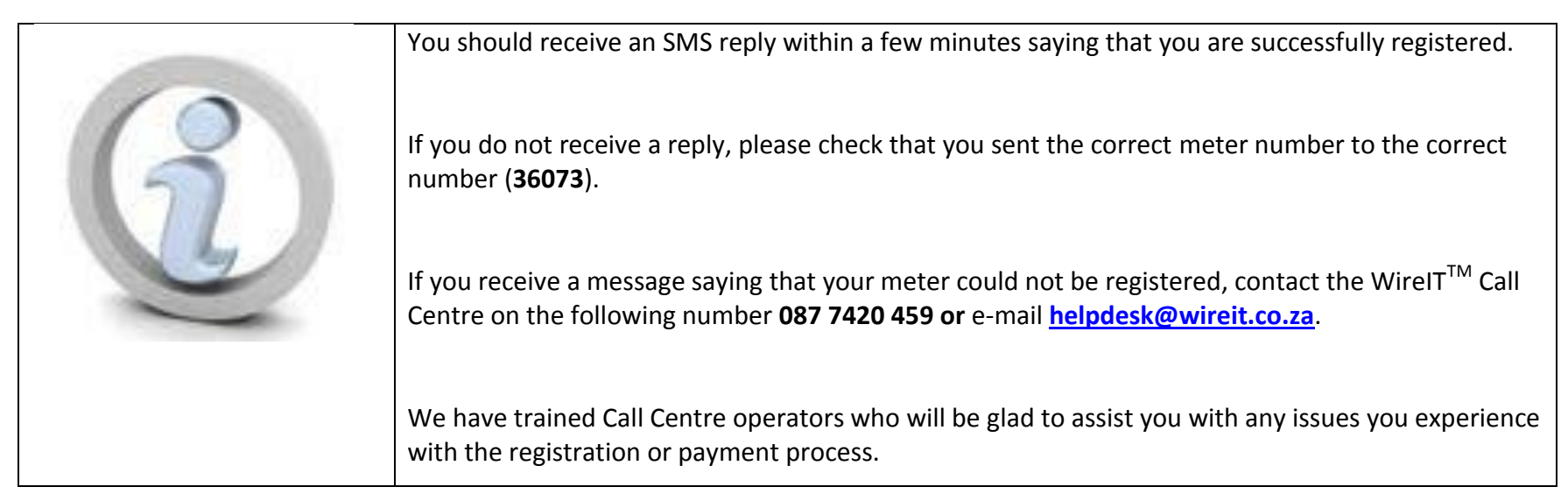

Log into your Nedbank internet banking profile and make a 'Once-off' payment. REMEMBER to use **your 11 digit meter number** as a reference at ALL TIMES

To make a payment to a **Once Off** beneficiary:

Select **payments** from the main menu. Select **Pay Now** and **Once-off**

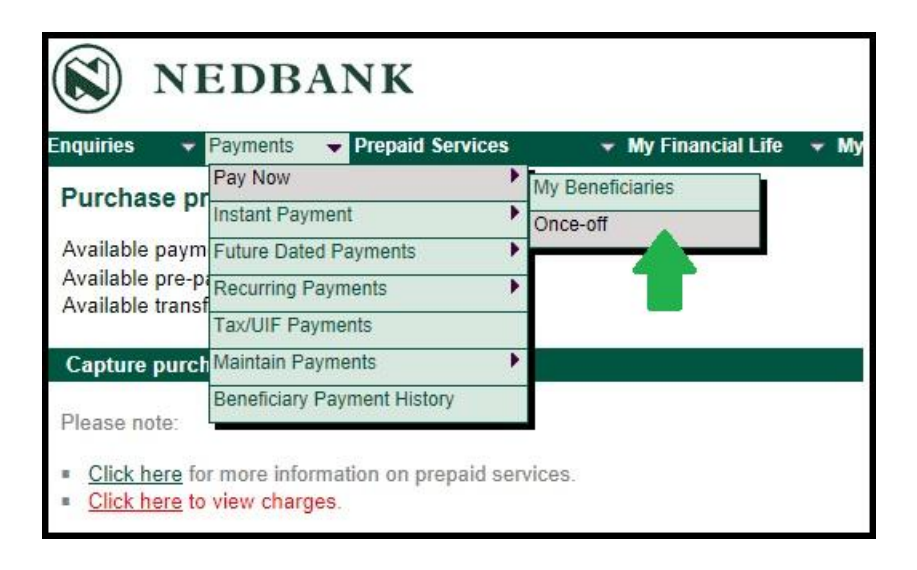

Select the **account** to pay from.

Select the account type as **bank-approved beneficiary**

Select the first letter of beneficiary name (e.g. **W** for **WIREIT**).

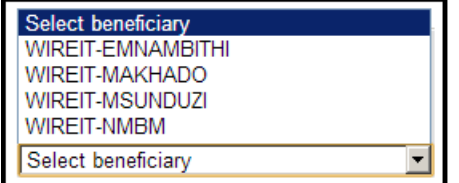

Enter **my statement description (DR)** – this description will be reflected on your statement.

Enter **beneficiary statement description (CR)(your 11 digit meter number)** – this description will be reflected on the statement of

the beneficiary you are paying.

## Enter the **amount**.

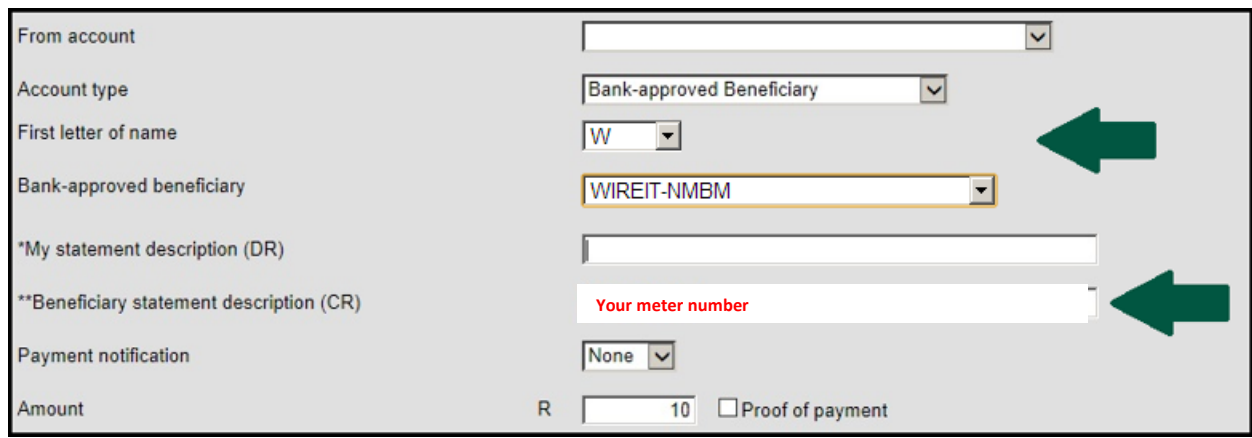

Click **Make Payment.**

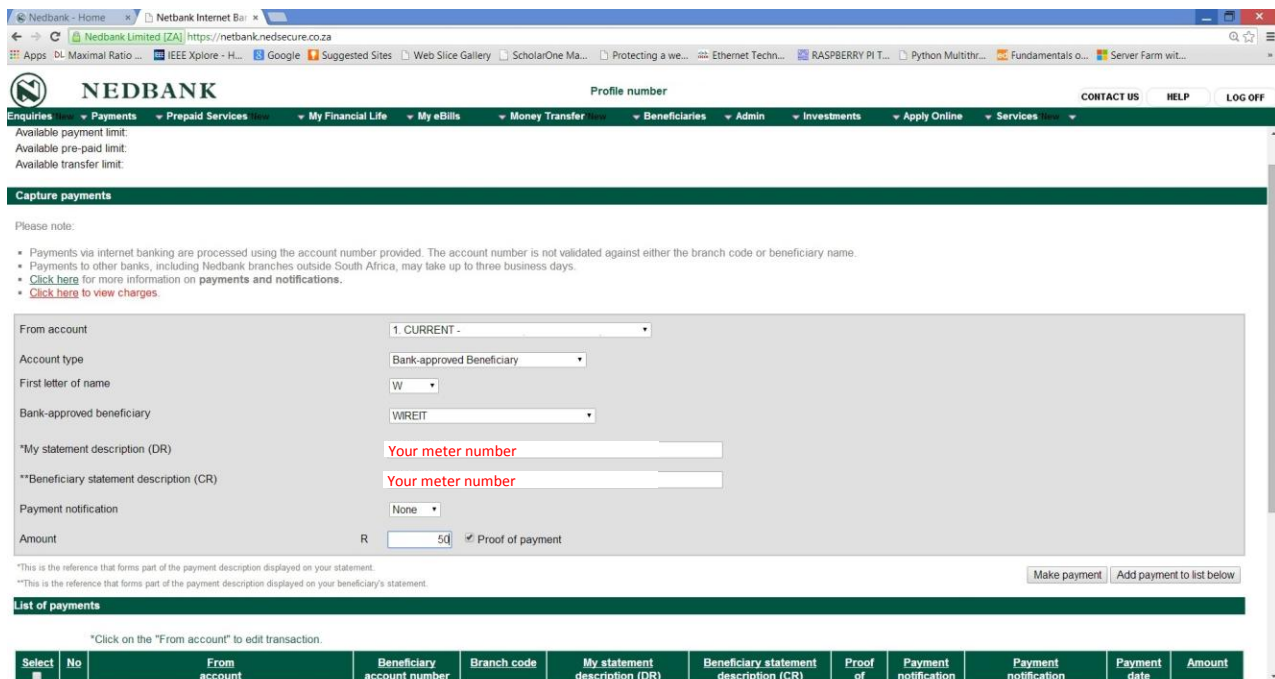

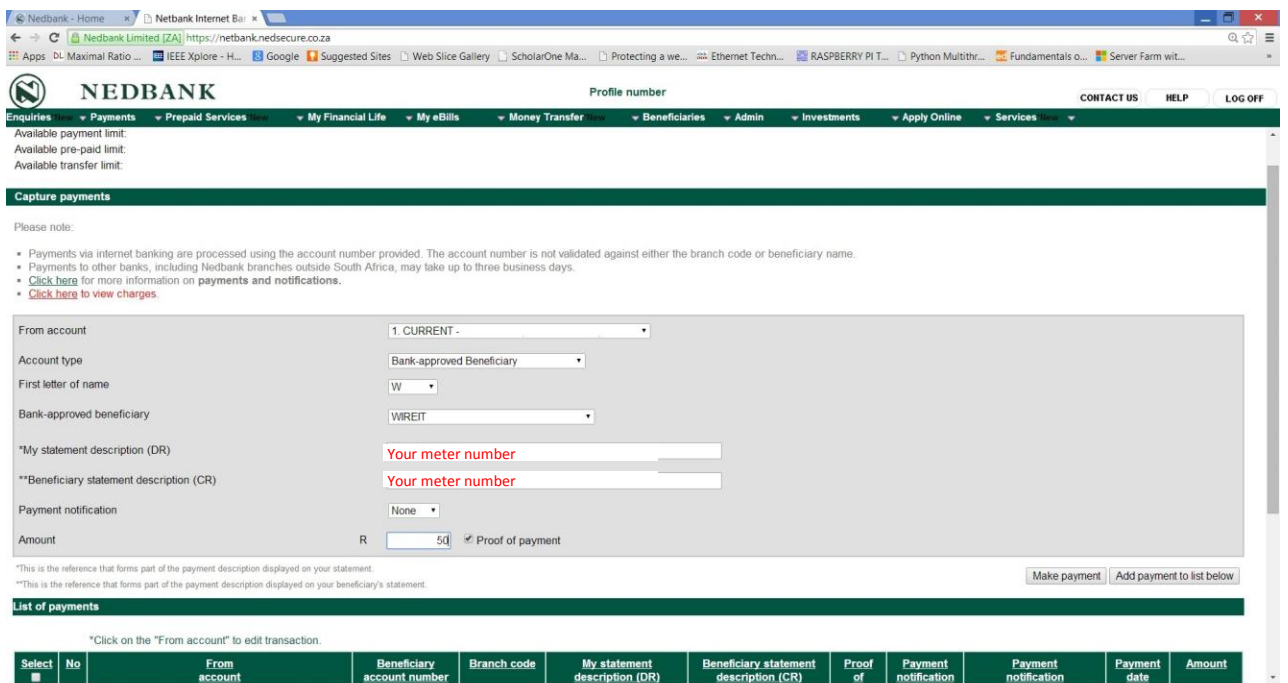

Please retain a proof of payment for your records.

## Ensure all details are correct and **confirm payment**

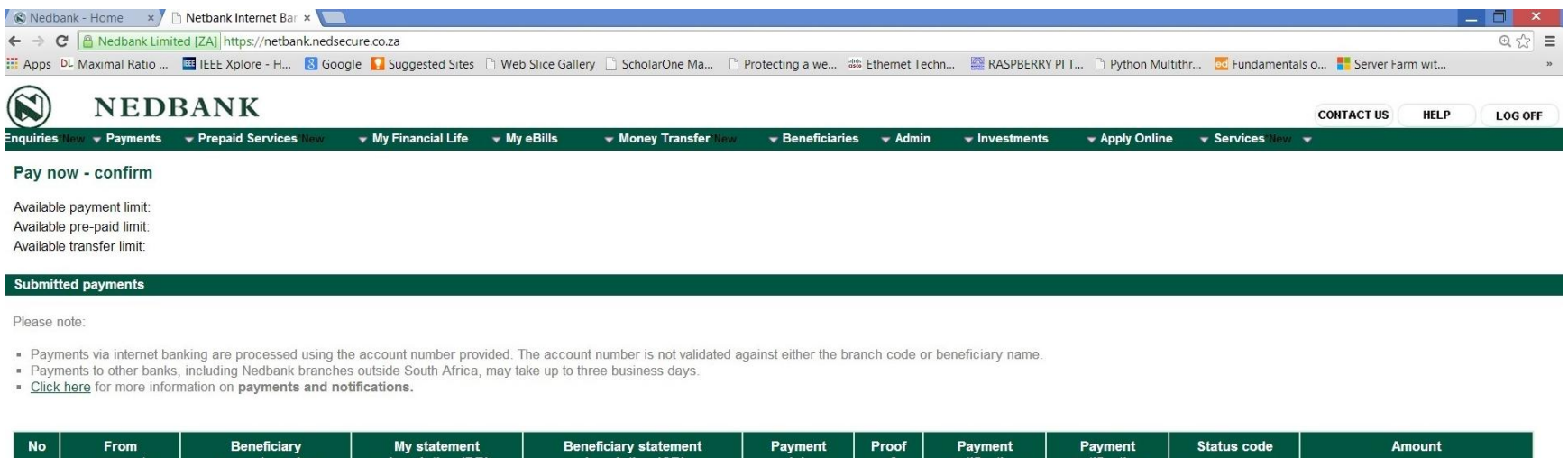

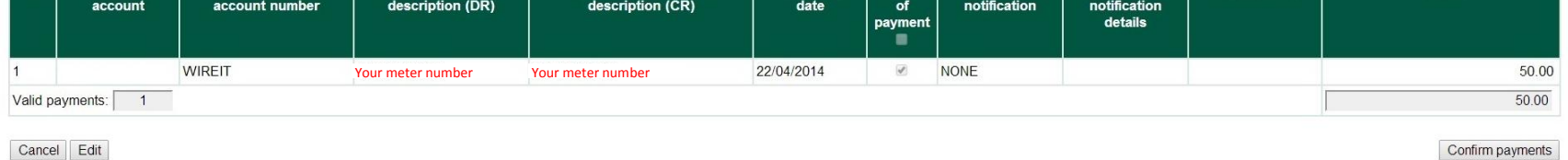

Confirm payments

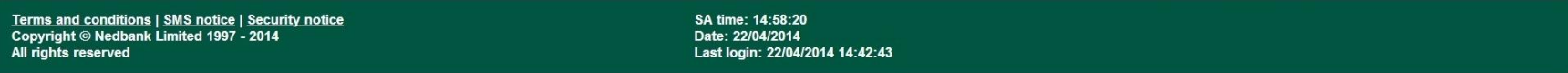

Once the transaction is completed you should receive your token via SMS or email depending on registration method used within 5-10 minutes. If you do not receive your token for more than half an hour, please contact the WireIT<sup>TM</sup> Call Centre on the following number **087 7420 459** or e-mail **helpdesk@wireit.co.za.**

Remember to ask for a ticket number when logging a query. Always have proof of payment at hand when contact the call center.

Update 2.0